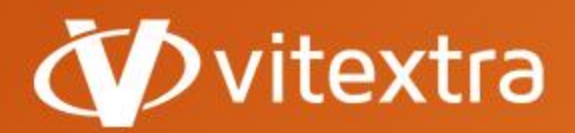

info@vitextra.com vitextra.com

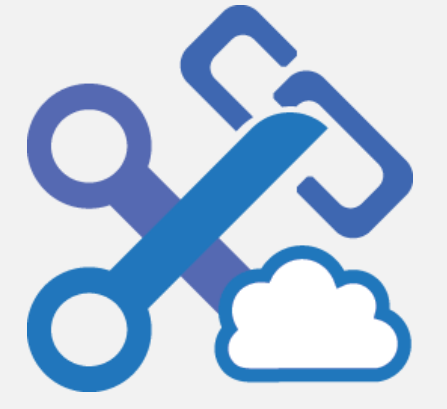

# Short URL Online

## <span id="page-0-0"></span>Administrator Guide

- facebook.com/vitextra П
- $\overline{\mathbf{m}}$ linkedin.com/company/vitextra
- twitter.com/vitextrasoft ø
- ⊕ vitextra.com

## Copyright

Copyright © 2020 Vitextra. All rights reserved.

All trademarks and registered trademarks mentioned in this document are the property of their respective owners.

#### **Company information:**

Email: [info@vitextra.com](mailto:info@vitextra.com)

Website: [vitextra.com](https://vitextra.com/)

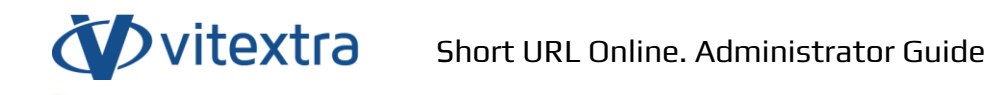

## 1. Contents

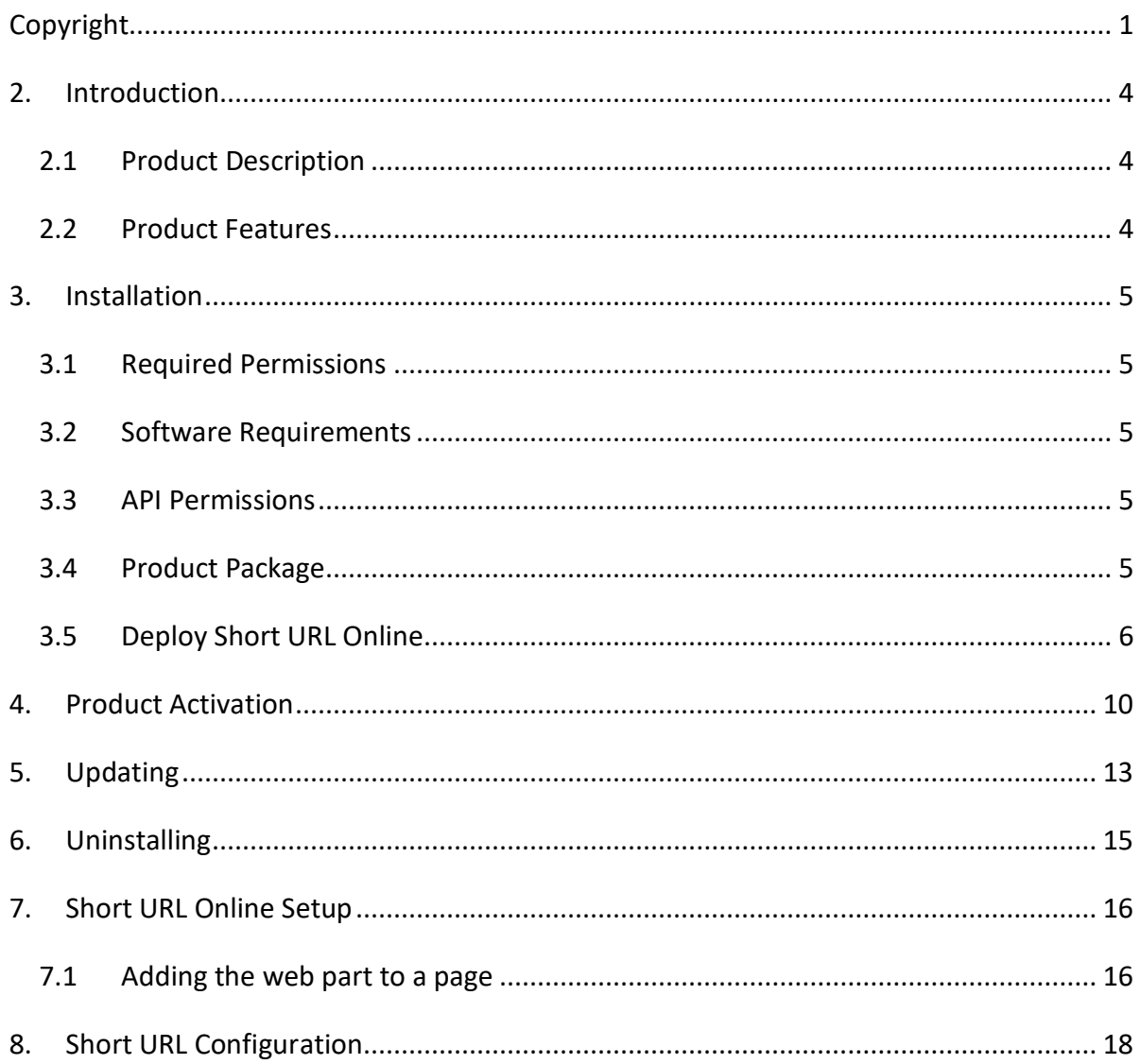

## <span id="page-3-0"></span>2. Introduction

#### 2.1 Product Description

<span id="page-3-1"></span>Vitextra Short URL Online makes it possible to create shortened links for any content within SharePoint Online as well as external resources.

The web part is based on the Microsoft SharePoint Framework and is compatible with SharePoint Online. SharePoint on-premise is not supported.

#### <span id="page-3-2"></span>2.2 Product Features

- One-click creation with Command Bar
- Customizable Shortened Links
- Simple to use; no training required
- Tightly integrated with SharePoint
- Multilingual Compatible

### <span id="page-4-0"></span>3. Installation

#### <span id="page-4-1"></span>3.1 Required Permissions

To perform the installation, you must have the Tenant Admin role assigned to you.

#### <span id="page-4-2"></span>3.2 Software Requirements

Short URL Online is designed to deploy on Microsoft 365 environment. There is no special software or system requirements.

#### <span id="page-4-3"></span>3.3 API Permissions

Short URL Online does not require API permissions.

#### <span id="page-4-4"></span>3.4 Product Package

The installation package of the Short URL Online that is available on the download page [\(https://vitextra.com/en/downloads\)](https://vitextra.com/en/downloads) contains two packages:

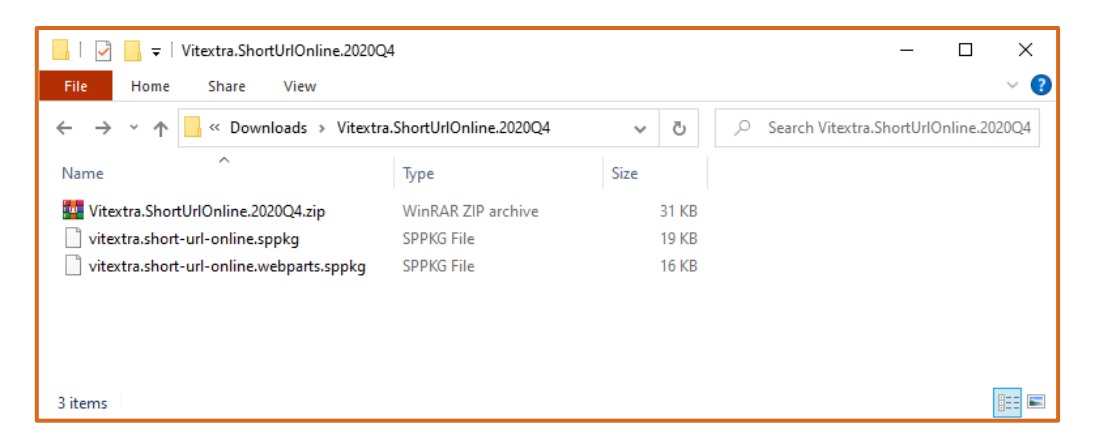

Figure 1. Short URL Online. Installation Package

vitextra.short-url-online.sppkq package contains extensions to place new action buttons to SharePoint Online command bar.

vitextra.short-url-online.webparts.sppkg package contains web part to create custom shortened links.

#### <span id="page-5-0"></span>3.5 Deploy Short URL Online

- 1. Extract downloaded installation package
- 2. Fro[m Microsoft 365 admin center,](https://admin.microsoft.com/) go to **SharePoint Admin Center**. Select **More Features** and click the **Open** button under **Apps** heading:

SharePoint admin center  $\begin{array}{ccc} \text{O} & \text{O} & \text{O} \end{array} \quad \begin{array}{ccc} \text{O} & \text{O} & \text{O} \end{array}$ W.  $\equiv$ **More features**  $\hat{m}$  Home Access familiar features from the classic SharePoint admin center  $\Box$  Sites

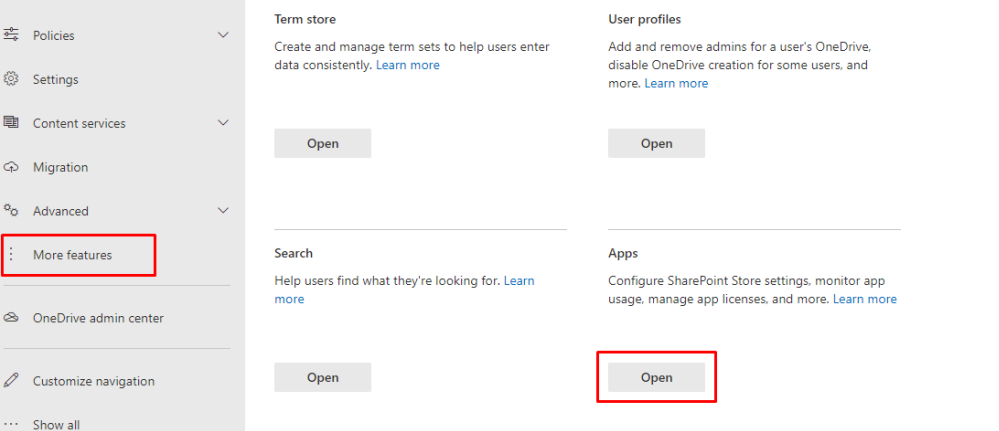

Figure 2. SharePoint Admin Center

3. Select **App Catalog**

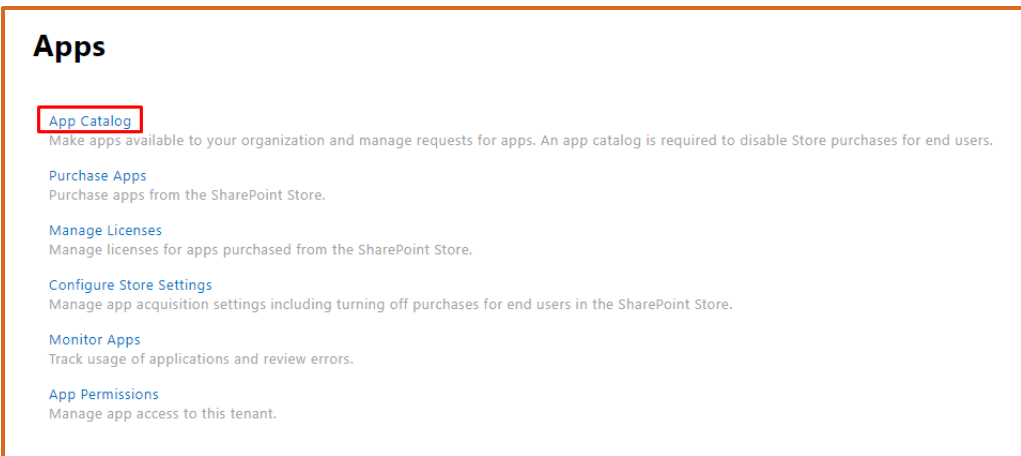

Figure 3. SharePoint Apps Settings

4. Select **Apps for SharePoint**:

Copyright © 2020 Vitextra. All rights reserved. [www.vitextra.com](http://www.vitextra.com/)

 $RG$ 

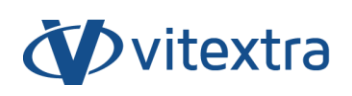

| s                                                                                        | Home<br>Vitextra Apps                                                                                                    |  |  |  |  |  |  |
|------------------------------------------------------------------------------------------|----------------------------------------------------------------------------------------------------|--|--|--|--|--|--|
| Recent<br>Apps for SharePoint<br>Apps for Office<br><b>App Requests</b><br>Site contents | Getting started with your app catalog site<br>Distribute apps for<br>Distribute apps for<br>Manage requests for<br><b>SharePoint</b><br>Office<br>apps<br>App Requests<br>(+) new item<br>α<br>Find an item |  |  |  |  |  |  |
|                                                                                          | App Title Edit Content Market Billing Market Seats<br>Asset ID<br>Requested By<br>Approved By<br>$\checkmark$<br>Status<br>There are no items to show in this view of the "App Requests" list.              |  |  |  |  |  |  |

Figure 4. SharePoint App Catalog

5. Upload extracted vitextra.short-url-online.sppkg file to the Apps library:

| 讍<br>2<br>త్ర<br><b>SharePoint</b><br>SG                                                                   |                                                   |                                                                                     |                                                                                  |                                                                         |  |  |  |  |  |  |  |
|----------------------------------------------------------------------------------------------------|---------------------------------------------------|-------------------------------------------------------------------------------------|----------------------------------------------------------------------------------|-------------------------------------------------------------------------|--|--|--|--|--|--|--|
| <b>FILES</b><br>LIBRARY<br><b>BROWSE</b>                                                                   |                                                   |                                                                                     |                                                                                  | $\left[\begin{matrix}\frac{1}{2} \end{matrix}\right]$                   |  |  |  |  |  |  |  |
| <b>Check Out</b><br><b>Check In</b><br>Upload New<br>Document Folder<br>Edit<br>Document Discard Check Out | View Details Manage Installed Deploy<br>Page Apps | 乬<br>Ia<br>View Edit<br>Properties Properties<br>Sync to Upgrade Store<br>Teams App | 咱<br>O<br>$\bar{\mathbb{N}}$<br>Share<br>Alert<br>Me<br>Download a<br>Copy<br>۱. | Ŀō<br>O)<br>$\subset$<br>ω<br>図<br>Workflows Publish<br>Tags &<br>Notes |  |  |  |  |  |  |  |
| Open & Check Out<br>New                                                                                    | Apps                                              | Manage                                                                              | Share & Track<br>Copies                                                          | Workflows<br><b>Tags and Notes</b>                                      |  |  |  |  |  |  |  |
| Recent<br>$\pm$<br><b>New</b>                                                                              | $C^1$ Sync<br>个 Upload<br><b>O</b> Share          | More V                                                                              |                                                                                  |                                                                         |  |  |  |  |  |  |  |
| Apps for SharePoint<br>All Apps                                                                            | Featured Apps Unavailable Apps                    | Find a file                                                                         | O.                                                                               |                                                                         |  |  |  |  |  |  |  |
| Apps for Office<br>$\vee$ D                                                                                | Title<br>App Version                              | Enabled<br>Deployed                                                                 |                                                                                  |                                                                         |  |  |  |  |  |  |  |
| <b>App Requests</b>                                                                                        |                                                   |                                                                                     |                                                                                  |                                                                         |  |  |  |  |  |  |  |
| $\Box$<br>Site contents                                                                                    | 1.3.0.0<br>Vitextra News Aggregator               | Yes<br>Yes                                                                          |                                                                                  |                                                                         |  |  |  |  |  |  |  |
| $\Box$                                                                                                    | Vitextra Smart Tiles Web Part<br>1.0.4.0          | Yes<br>Yes                                                                          |                                                                                  |                                                                         |  |  |  |  |  |  |  |
| $\Box$                                                                                                    | Vitextra Employee Directory<br>3.1.2.0            | Yes<br>Yes Drop here                                                                |                                                                                  |                                                                         |  |  |  |  |  |  |  |
| $\Box$                                                                                                    | Vitextra Employee Details<br>1.0.0.0              | Yes<br>Yes                                                                          |                                                                                  |                                                                         |  |  |  |  |  |  |  |
| $\Box$                                                                                                    | Vitextra Questions and Answers 1.3.1.0            | Yes<br>Yes                                                                          | $+$ Copy                                                                         |                                                                         |  |  |  |  |  |  |  |
| $\Box$                                                                                                    | 1.4.1.0<br>Vitextra My Tasks                      | Yes<br>Yes                                                                          |                                                                                  |                                                                         |  |  |  |  |  |  |  |
|                                                                                                    | <b>IN 1999</b>                                    | Vitextra.ShortUrlOnline.2020Q4                                                      |                                                                                  | $\Box$<br>$\times$                                                      |  |  |  |  |  |  |  |
|                                                                                                    | <b>File</b><br>Home                               | Share<br>View                                                                       |                                                                                  | B<br>$\checkmark$                                                       |  |  |  |  |  |  |  |
|                                                                                                    |                                                   | << Downloads > Vitextra.ShortUrlOnline.2020Q4                                       | Ö<br>$\checkmark$                                                                | C Search Vitextra.ShortUrlOnline.2020Q4                                 |  |  |  |  |  |  |  |
|                                                                                                    | Name                                              | Type                                                                                | Size                                                                             |                                                                         |  |  |  |  |  |  |  |
|                                                                                                    |                                                   | Vitextra.ShortUrlOnline.2020Q4.zip                                                  | <b>WinRAR ZIP archive</b><br>31 KB                                               |                                                                         |  |  |  |  |  |  |  |
|                                                                                                    | vitextra.short-url-online.sppkg                   | SPPKG File                                                                          | <b>19 KB</b>                                                                     |                                                                         |  |  |  |  |  |  |  |
|                                                                                                    |                                                   | vitextra.short-url-online.webparts.sppkg<br>SPPKG File                              | <b>16 KB</b>                                                                     |                                                                         |  |  |  |  |  |  |  |
|                                                                                                    |                                                   |                                                                                     |                                                                                  |                                                                         |  |  |  |  |  |  |  |
|                                                                                                    |                                                   |                                                                                     |                                                                                  |                                                                         |  |  |  |  |  |  |  |
|                                                                                                    | 3 items 1 item selected 18.5 KB                   |                                                                                     |                                                                                  | 胆目<br>Ξ                                                                 |  |  |  |  |  |  |  |

Figure 5. SharePoint App Catalog

6. After uploading the package select **Deploy** to confirm the operation.

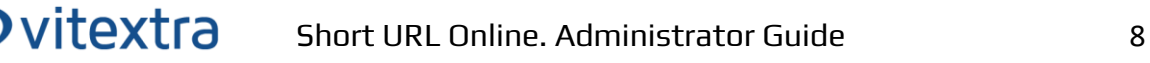

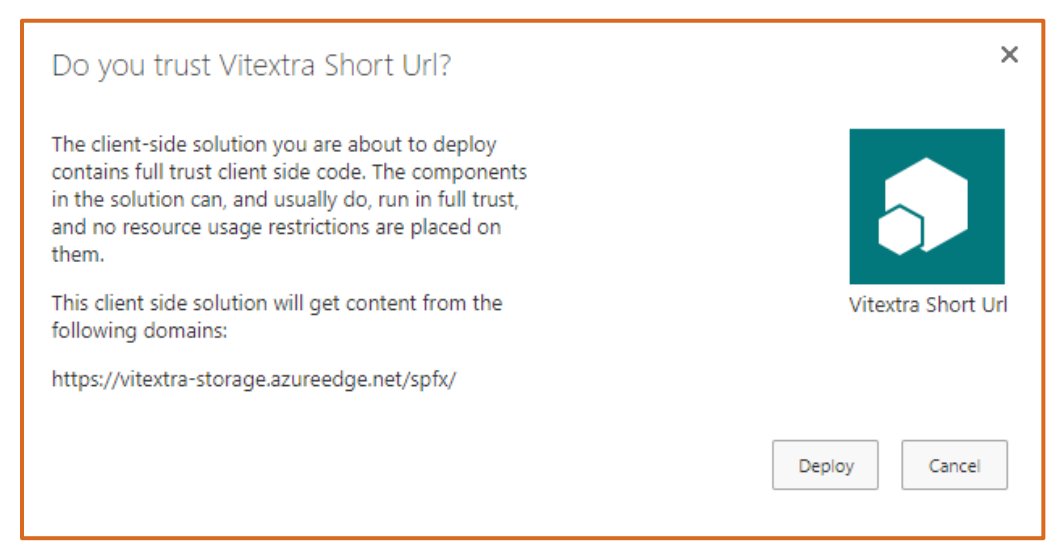

Figure 6. Short URL package deploy confirmation

- 7. Upload extracted vitextra.short-url-online.sppkg file to the Apps library:
- 8. After uploading the package, mark the "**Make this solution available to all sites in the organizatio**n" checkbox and select **Deploy** to confirm the operation

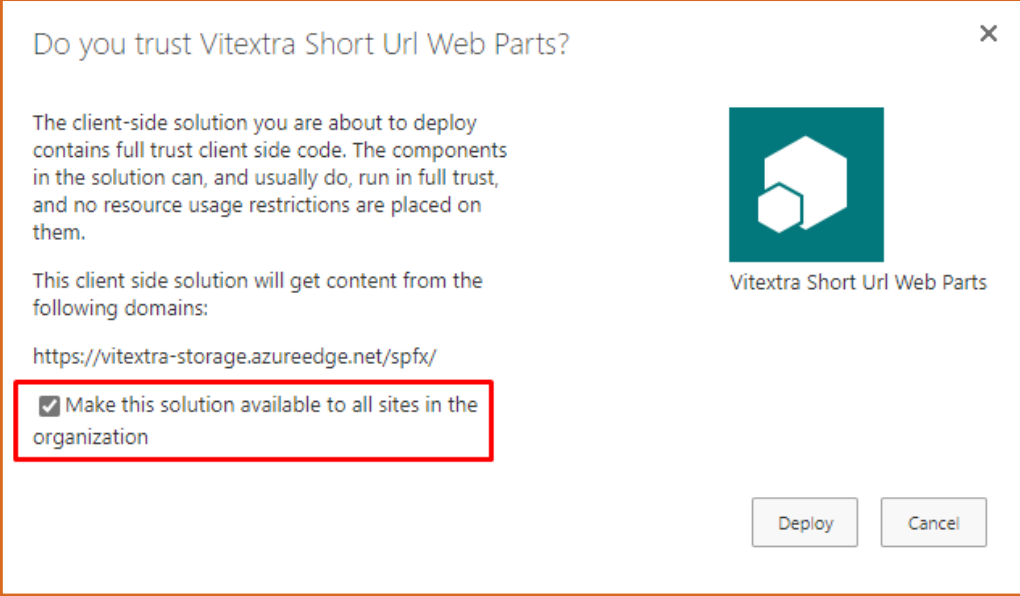

Figure 7. Short URL web part package deploy confirmation

#### **Note**

You can only deploy .one package depending on what functionality you need.

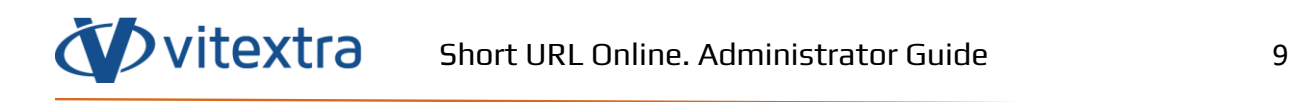

## <span id="page-9-0"></span>4. Product Activation

To activate the Short URL Online:

1. Open the [My Subscriptions](https://vitextra.com/en/account/subscriptions) page on the vitextra.com website and sign in to view the list of your subscriptions.

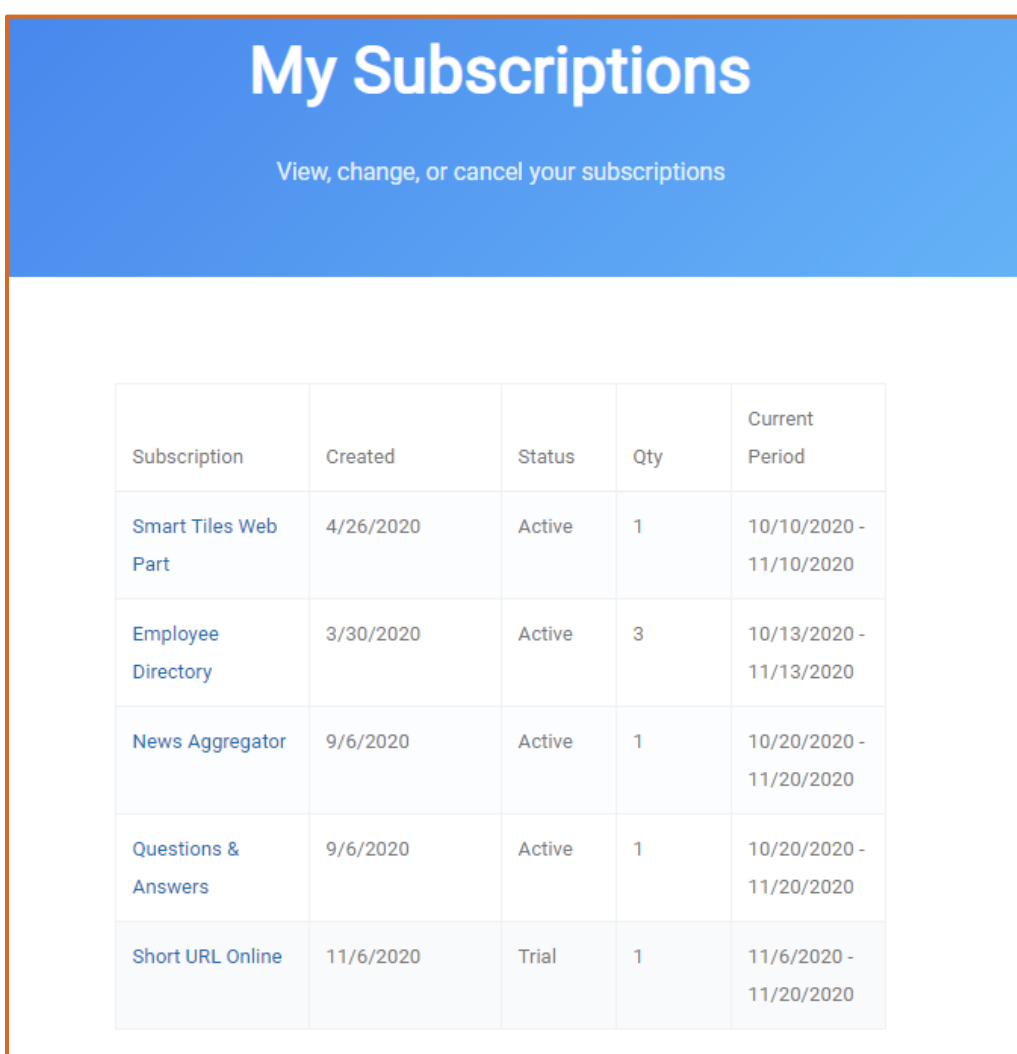

Figure 8. List of Subscriptions

#### 2. Select **Short URL Online** in the list of subscriptions

3. Select **Assign License** button:

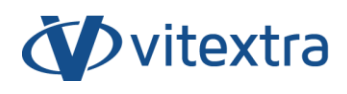

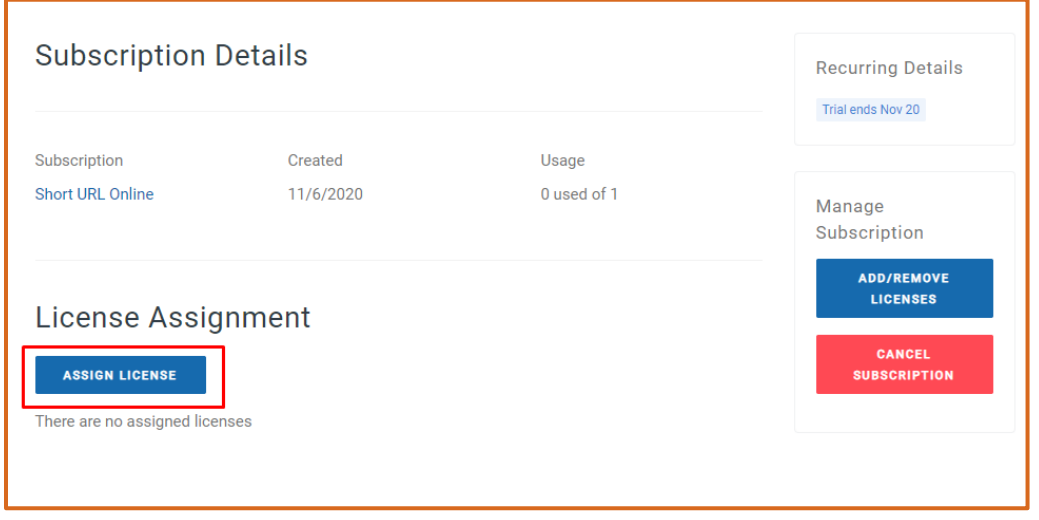

Figure 9. Subscription Details

4. In the dialog, type-in name of your environment and identifier of your tenant<sup>1</sup> and select **Submit**.

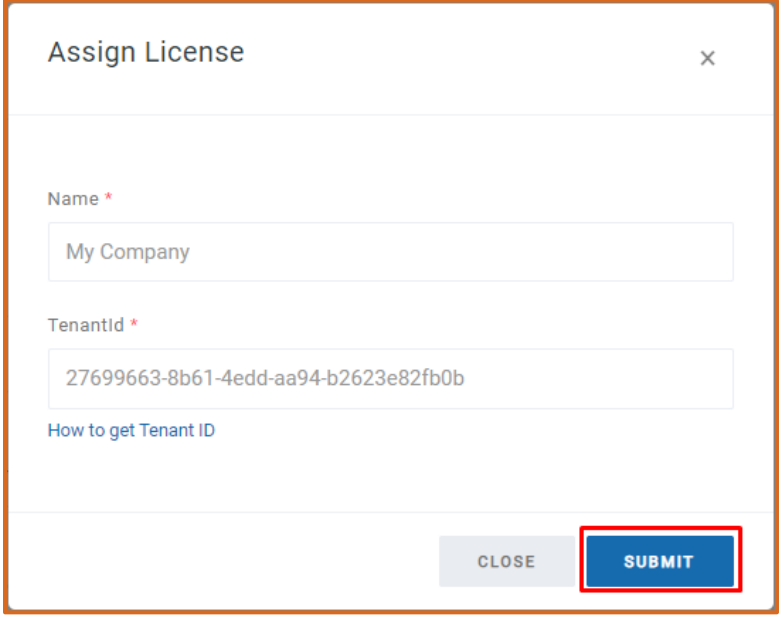

Figure 8. Assign License Dialog

<sup>&</sup>lt;sup>1</sup> See [How to find your Office 365 Tenant ID](https://vitextra.com/en/support/kb/10034) article in Vitextra knowledgebase [1]

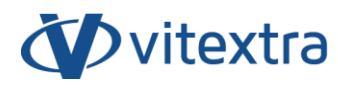

If activation has been successful, the product status will be automatically changed to **Activated**.

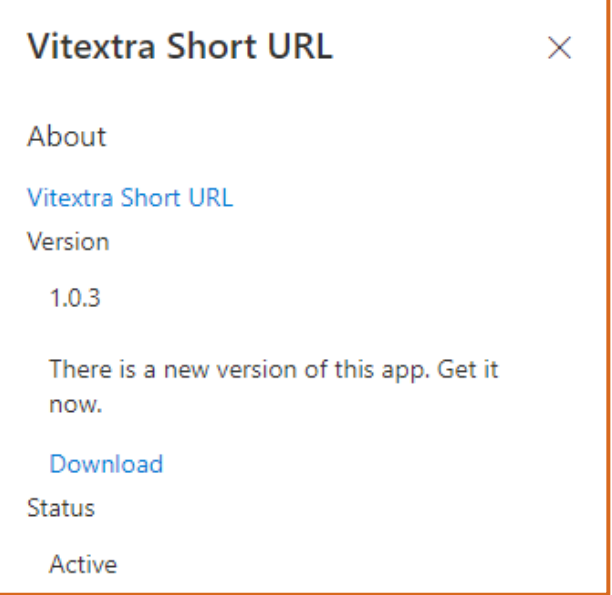

Figure 91. Status of Short URL Online Web Part

## <span id="page-12-0"></span>5. Updating

To update the Short URL Online:

- 1. Download the latest installation package from the downloads page
- 2. Extract the package
- 3. Upload the sppkg files to SharePoint App Catalog and replace the existing file

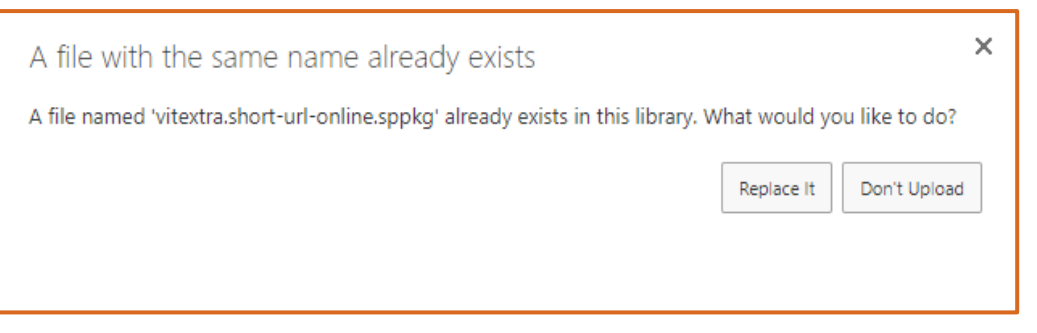

Figure 102. Replace app package confirmation

4. Go to Site Contents where Short URL Online feature activated and select Details in context menu of the feature

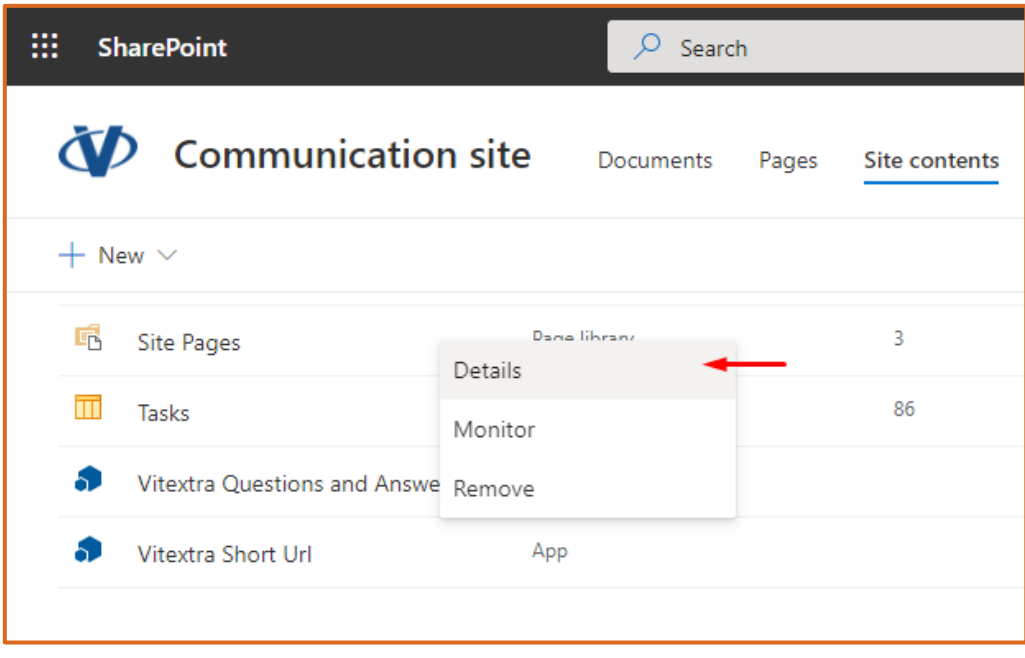

Figure 113. Short URL app on SharePoint Site Contents page

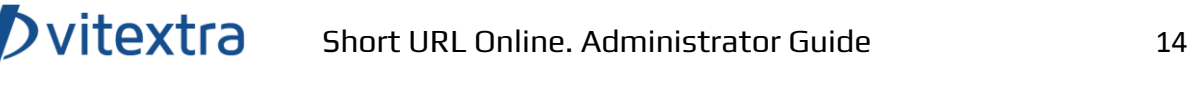

5. On the app details page select Get It to update the solution

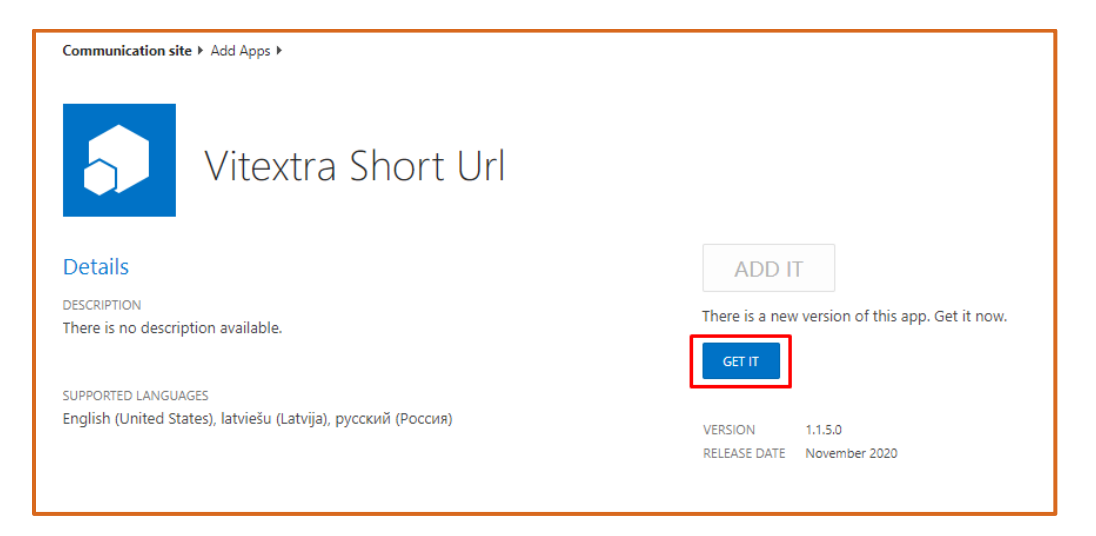

Figure 124. Short URL installed app details

## <span id="page-14-0"></span>6. Uninstalling

To uninstall the Short URL Online, go to SharePoint App Catalog and delete Short URL app packages:

| <b>FILES</b><br><b>LIBRARY</b> |                                                                                            |              |                                                         |                    |                             |                                            |                                                                         |  |  |  |
|--------------------------------|--------------------------------------------------------------------------------------------|--------------|---------------------------------------------------------|--------------------|-----------------------------|--------------------------------------------|-------------------------------------------------------------------------|--|--|--|
| New<br>Folder                  | <b>Check Out</b><br>$\frac{a}{\sqrt{3}}$ Check In<br>Edit<br>Document<br>Discard Check Out |              | View Details Manage Installed<br>Deploy<br>Page<br>Apps | Sync to<br>Teams   | <b>Upgrade Store</b><br>App | Þ<br>View<br>Edit<br>Properties Properties | <b>To Version History</b><br><b>As Shared With</b><br>X Delete Document |  |  |  |
|                                | Open & Check Out                                                                           |              | Apps                                                    |                    |                             |                                            | Manage                                                                  |  |  |  |
| <b>uests</b>                   |                                                                                            |              | <b>Title</b>                                            | <b>App Version</b> | Enabled                     | Deployed                                   |                                                                         |  |  |  |
| tents                          |                                                                                            | L.           | Vitextra News Aggregator                                | 1.3.0.0            | Yes                         | Yes                                        |                                                                         |  |  |  |
|                                |                                                                                            |              | Vitextra Smart Tiles Web Part                           | 1.0.4.0            | Yes                         | Yes                                        |                                                                         |  |  |  |
|                                |                                                                                            | Lы           | Vitextra Employee Directory                             | 3.1.2.0            | Yes                         | Yes                                        |                                                                         |  |  |  |
|                                |                                                                                            |              | Vitextra Employee Details                               | 1.0.0.0            | Yes                         | Yes                                        |                                                                         |  |  |  |
|                                |                                                                                            | ⊔⊶           | <b>Vitextra Questions and Answers</b>                   | 1.3.1.0            | Yes                         | Yes                                        |                                                                         |  |  |  |
|                                |                                                                                            |              | Vitextra My Tasks                                       | 1.4.1.0            | Yes                         | Yes                                        |                                                                         |  |  |  |
|                                | $\checkmark$                                                                               | $\mathbf{h}$ | Vitextra Short Url                                      | 1.1.5.0            | <b>Yes</b>                  | <b>Yes</b>                                 |                                                                         |  |  |  |
|                                |                                                                                            |              | Vitextra Short Url Web Parts                            | 1.1.4.0            | <b>Yes</b>                  | N <sub>o</sub>                             |                                                                         |  |  |  |
|                                |                                                                                            |              | Drag files here to upload                               |                    |                             |                                            |                                                                         |  |  |  |

Figure 135. Remove app package from the catalog

## <span id="page-15-0"></span>7. Short URL Online Setup

#### <span id="page-15-1"></span>7.1 Adding the web part to a page

To add Short URL web part to SharePoint page:

- 1. Go to the page where you want to add the Short URL Online web part to. Only the modern page supported.
- 2. Select **Edit** to enter the edit page mode:

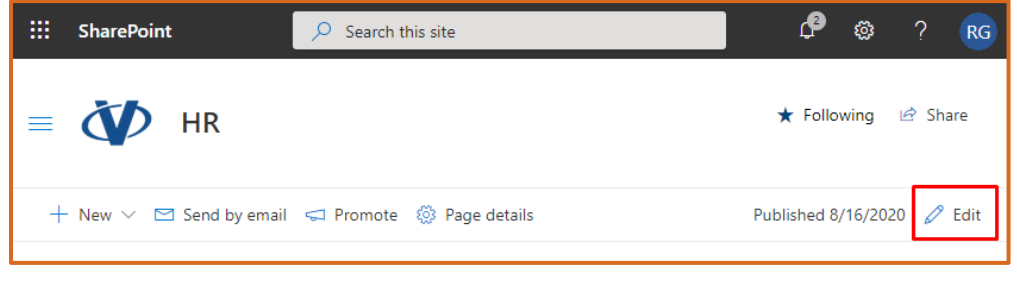

Figure 146. Edit SharePoint page

3. Click **Plus** sign in the section where you want to add the web part and select **Vitextra Short URL**:

Dvitextra

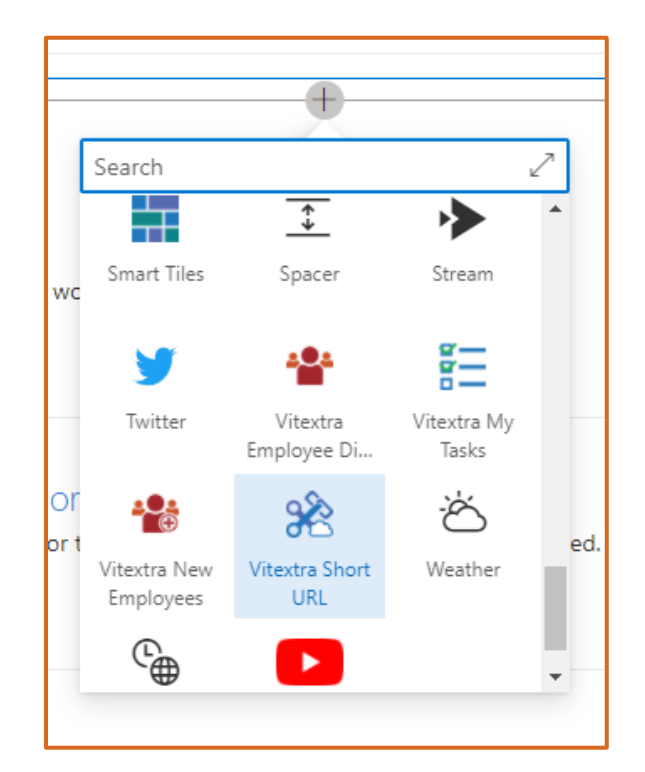

Figure 157. Select Web Part

## <span id="page-17-0"></span>8.Short URL Configuration

Short URL Online web part does not support configuration.